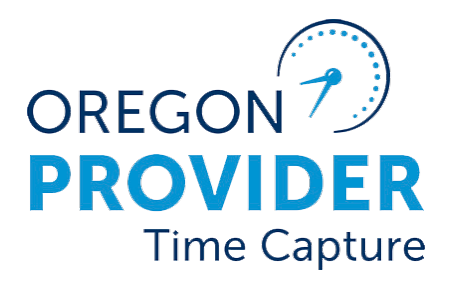

OR PTC DCI संस्करण 2.0

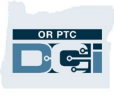

### सामग्रीहरू

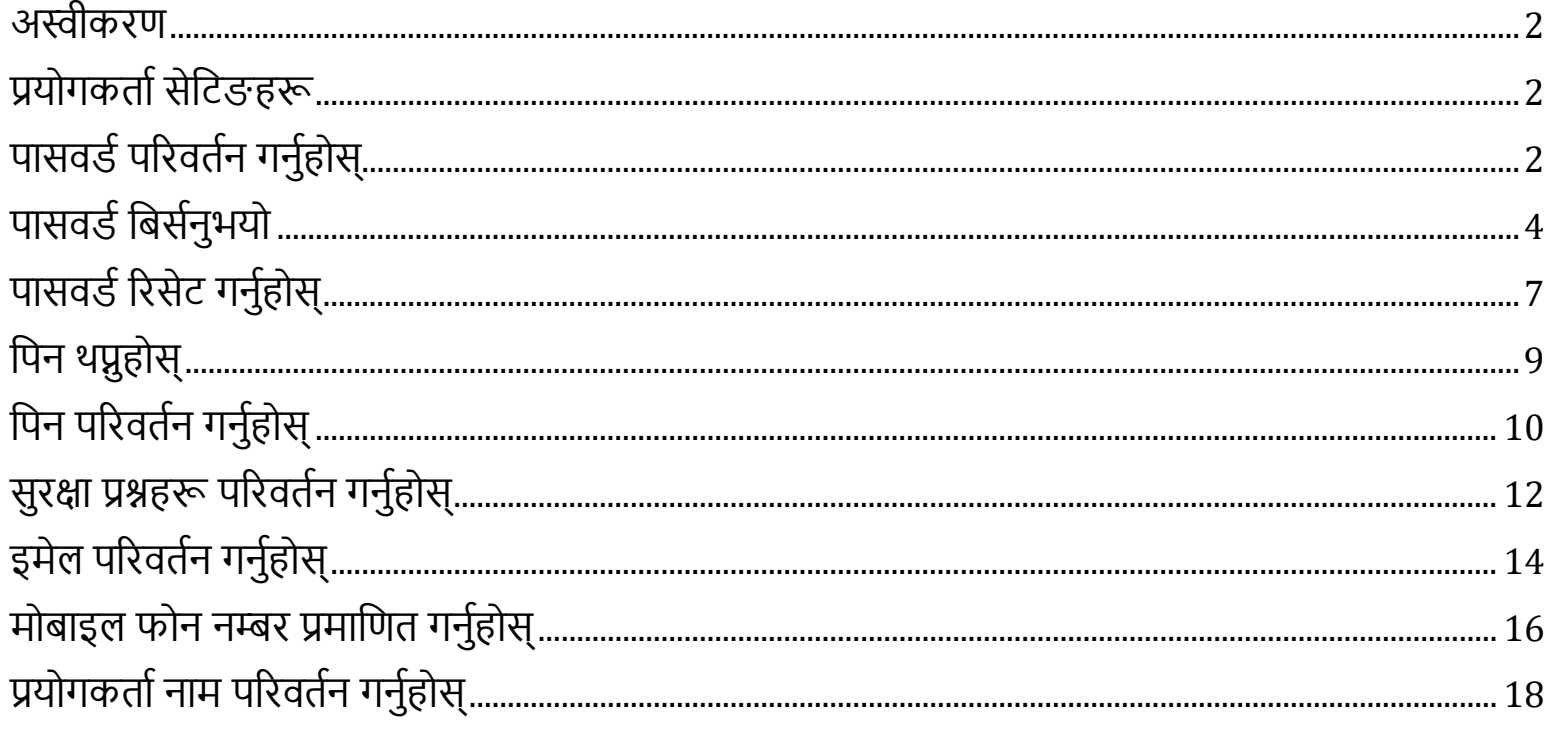

### D'ei

#### <span id="page-2-0"></span>अस्वीकरण

यस कागजातमा फेला पारिएको सामग्री सबै OR PTC DCI प्रयोगकार्ताहरूका लागि अभिप्रेरित छ। यस कागजातका स्क्रिनसटहरू प्रदायकको धारणा अनुसार छन तर चरणहरू अन्य सबै प्रकारका प्रयोगकर्ताहरूका लागि एउटै छन।

#### <span id="page-2-1"></span>प्रयोगकर्ता सेटिङहरू

OR PTC DCI वेब पोर्टलमा लग इन गर्दा, तपाईं आफ्नो पासवर्ड, पिन, सुरक्षा प्रश्न, इमेल र प्रयोगकर्ता नाम परिवर्तन गर्न सक्नूहुन्छ। तपाईं आफ्नो मोबाइल फोन नम्बर प्रमाणित गर्न पनि सक्नूहुन्छ। तपाईं OR PTC DCI वेब पोर्टलमा लग इन गर्न सक्नुभएन भने, तपाईंले आफ्नो पासवर्ड रिसेट गर्न वा रिसेट गर्न मद्दत गर्नका लागि अनुरोध गर्न सक्नुहुन्छ। तपाईंले यस मार्गनिर्देशनमा समावेश नगरिएको कुनै पनि जानकारीको अपडेट चाहेमा तपाईँको स्थानीय कार्यालयलाई सम्पर्क गर्नुहोस् (तपाईँ कर्मचारी सदस्य भएमा, PTC सहायता टोलीलाई सम्पर्क गर्नुहोस्)।

#### <span id="page-2-2"></span>पासवर्ड परिवर्तन गर्नुहोस्

तपाईं आफ्नो OR PTC DCI पासंवर्ड परिवर्तन गर्न सक्नुहुन्छ।

नोट: यो विधि प्रयोग गरेर तपाईंको पासवर्ड परिवर्तन गर्न, तपाईंलाई आफ्नो हालैको पासवर्ड थाहा हुनुपर्छ।

तपाईंको पासवोर्ड परिवर्तन गर्न:

- 1. तपाईँको प्रयोगकर्ता नामको छेउमा भएको व्यक्तिको आइकन चयन गर्नुहोस्।
- 2. सेटिङहरू चयन गर्नहोस।

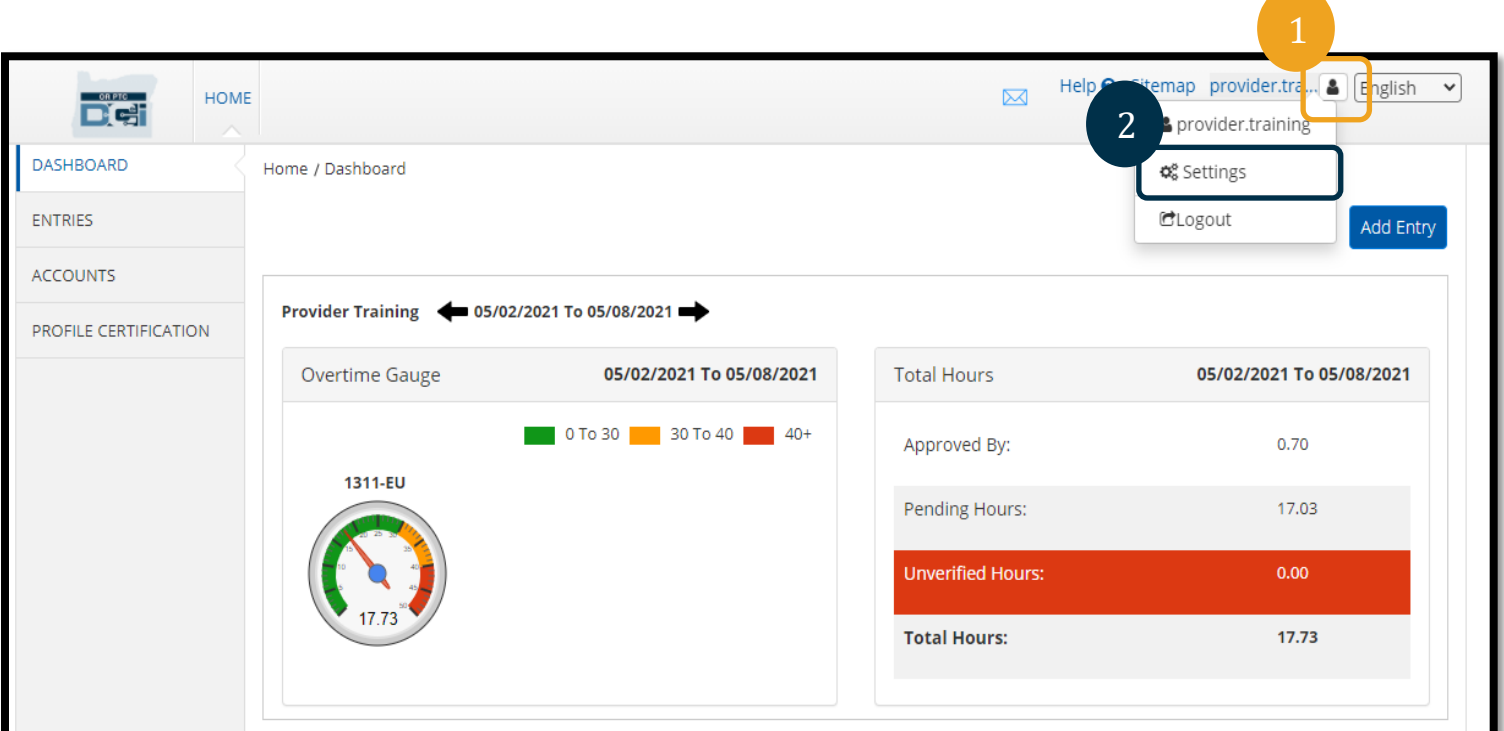

- 3. तपाईंको हालैको पासवर्ड प्रविष्ट गर्नुहोस्।
- 4. पासवर्ड मापदण्ड अनुसार नयाँ पासवर्ड प्रविष्ट गर्नुहोस्।
	- a. कम्तीमा 10 वर्णको हुनुपर्छ।
	- b. 1 ठुलो अक्षर, सानो अक्षर, नम्बर र विशेष वर्ण भएको हुनुपर्छ।
	- c. पङ्क्तिमा दुई दोहोरिएका वर्णहरूभन्दा धेरै हुनुहुँदैन।
	- d. तपाईंको पछिल्लो 24 पासवर्डभन्दा भिन्न हुनुपर्छ।
- 5. तपाईंको नयाँ पासवर्ड फेरि टाइप गर्नुहोस्।
- 6. परिवर्तन पूरा गर्नका लागि पासवर्ड परिवर्तन गर्नुहोस बटन चयन गर्नुहोस्।

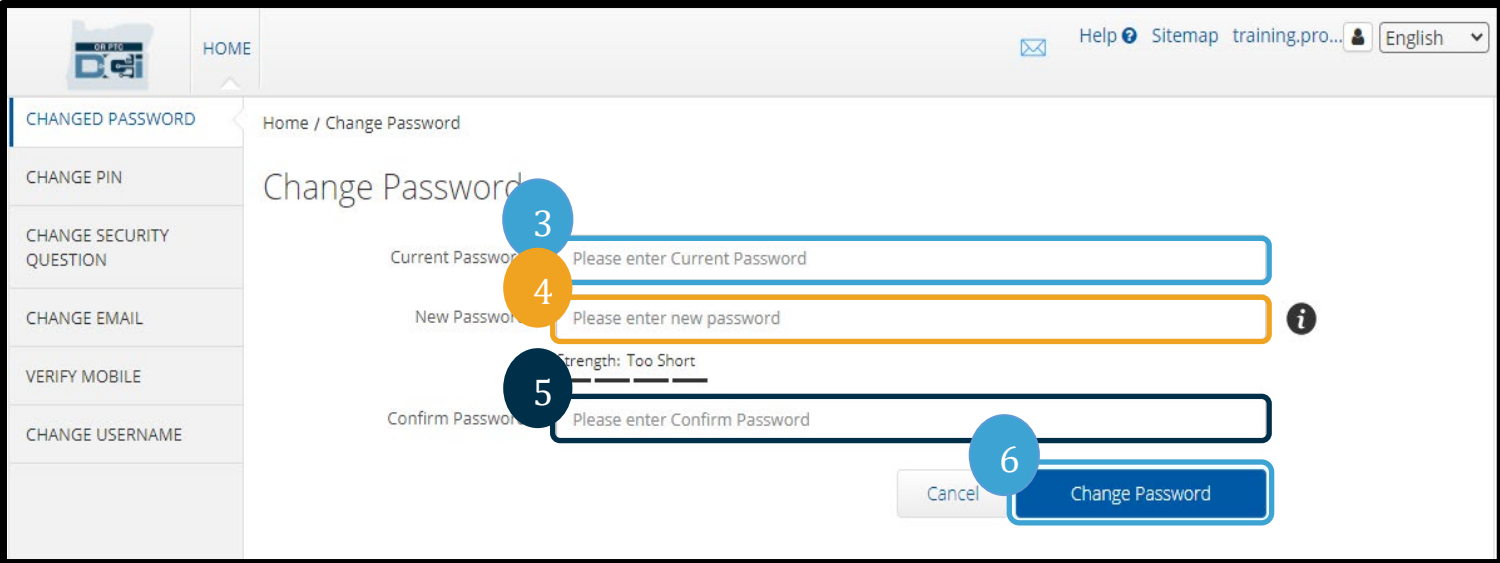

7. पासवर्ड परिवर्तन पुष्टि गर्न हो बटन चयन गर्नुहोस्।

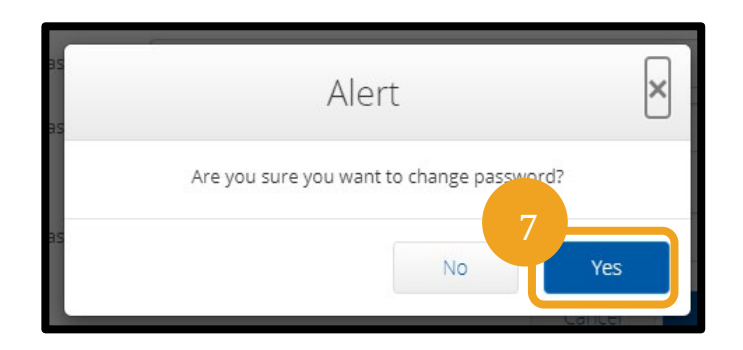

De

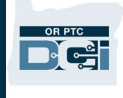

8. तपाईंले त्यसपछि "सफलतापूर्वक पासवर्ड परिवर्तन गरियो" भनी बताउने ग्रिन ब्यानर देख्नु हुने छ। तपाईँको पासवर्ड परिवर्तन गरिएको छ र थप कुनै कार्य आवश्यक पर्दैन। 9. गृह स्क्रिनमा फर्किनका लागि गृह वा OR PTC DCI आइकन चयन गर्नुहोस्।

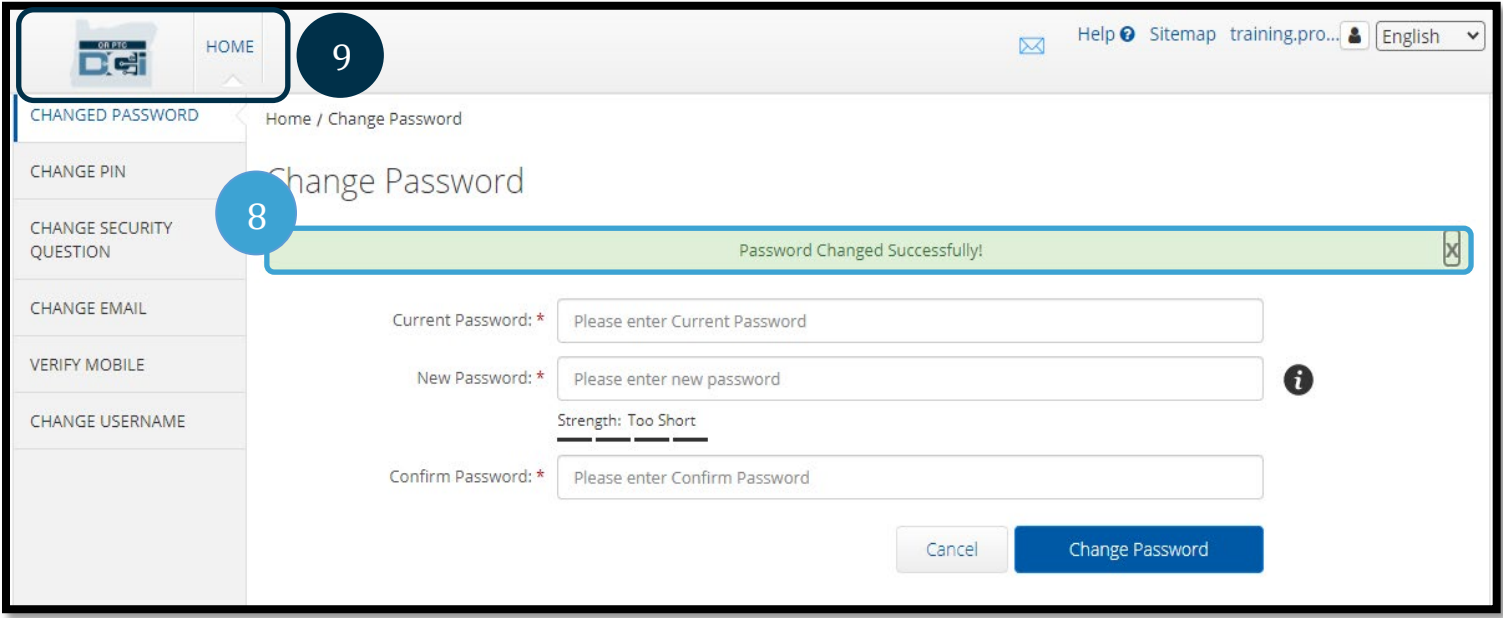

#### <span id="page-4-0"></span>पासवर्ड बिर्सनुभयो

तपाईंले आफ्नो पासवर्ड बिर्सनुभयो र फाइलमा इमेल छ भने, तपाईंले आफ्नो पासवर्ड रिसेट गर्न सक्नुहुन्छ।

तपाईंको पासवर्ड रिसेट गर्न:

- 1. लगइन स्क्रिनमा भएको "आफ्नो पासवर्ड बिर्सनुभयो?" बटन चयन गर्नुहोस्।
- 2. इमेल फिल्डमा इमेल ठेगाना प्रविष्ट गर्नुहोस।
- 3. रिसेट इमेल बटन पठाउनहोस बटनमा क्लिक गर्नुहोस्।

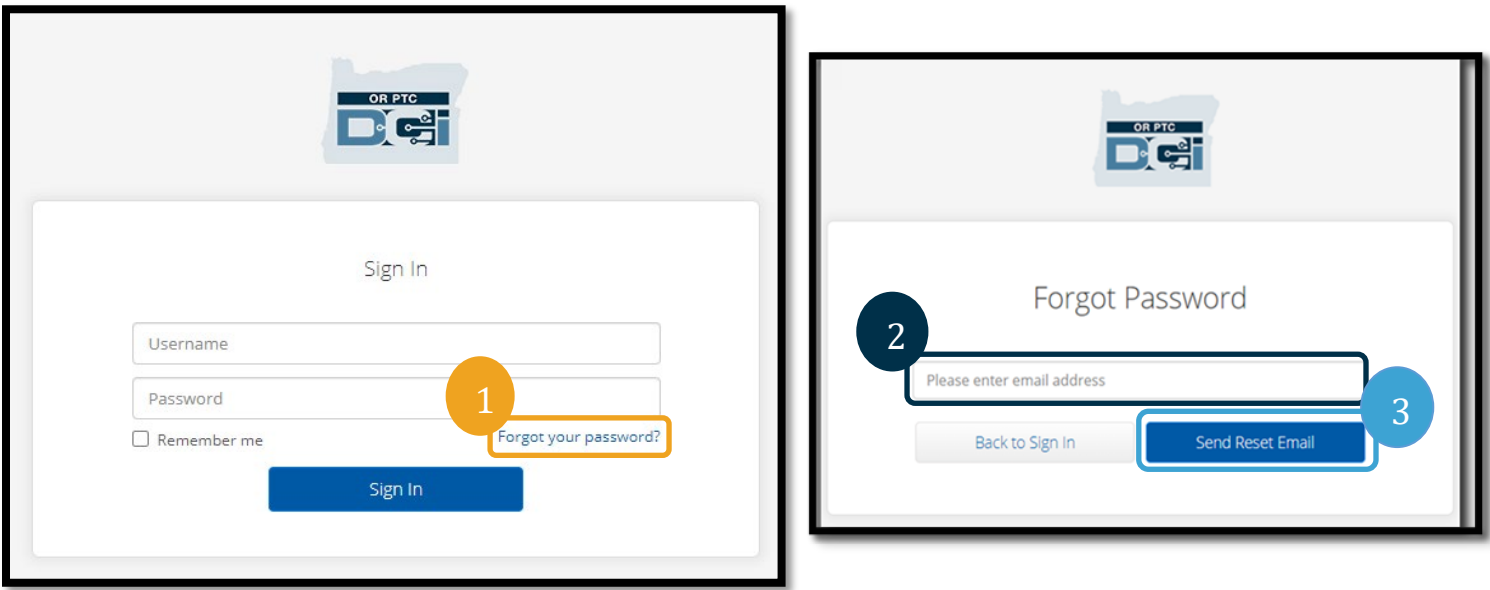

4. त्यसपछि तपाईंले पुष्टिकरण सतर्कता देख्नु हुने छ। OR PTC DCI मा फाइलमा तपाईंको इमेलमा जानुहोस्।

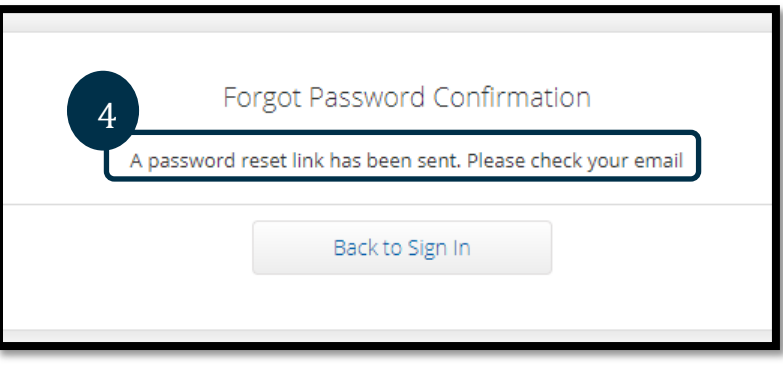

- 5. <u>orptcsupport@dcisoftware.com</u> बाट पासवर्ड रिसेट इमेल खोल्नुहोस्।<br>6. पासवर्ड रिसेट गर्नुहोस् मा क्लिक गर्नुहोस्।
- 

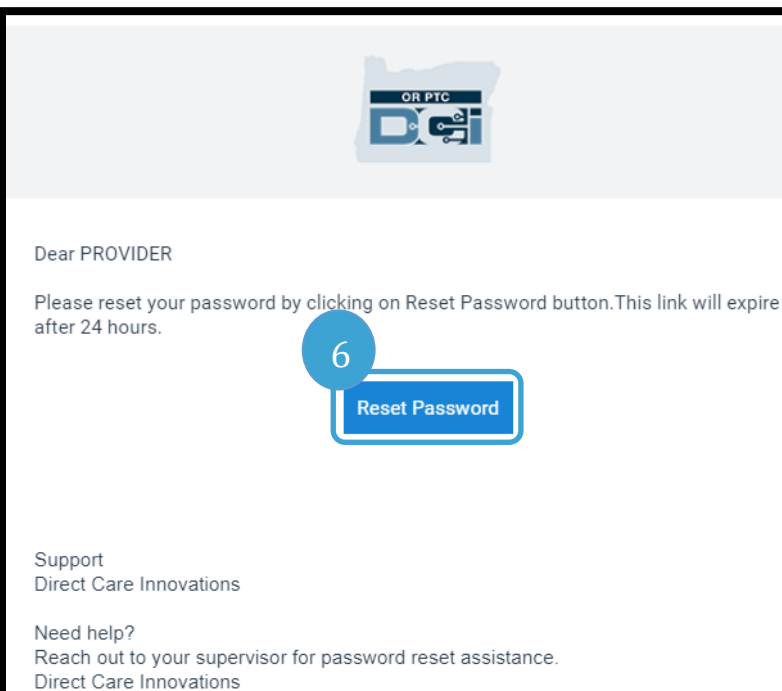

नोट: तपाईंले इमेल प्राप्त नगरेमा:

- पहिला, तपाईंको स्प्याम फोल्डरमा जाँच गर्नुहोस्।
- त्यसपछि, सही इमेल ठेगाना तपाईंका लागि फाइलमा छ भनी सुनिश्चित गर्न तपाईंको कार्यक्रम कार्यालयमा कल गर्नुहोस्।

DG:

#### OR PTC **Det**

## युजरसेिटङ्सगाइड 2.0

- 7. पासवर्ड रिसेट गर्नका लागि, तपाईंले निम्न उपलब्ध गराउनुपर्छ:
	- a. तपाईंको सुरक्षा प्रश्नको जवाफ **वा**
	-
- 

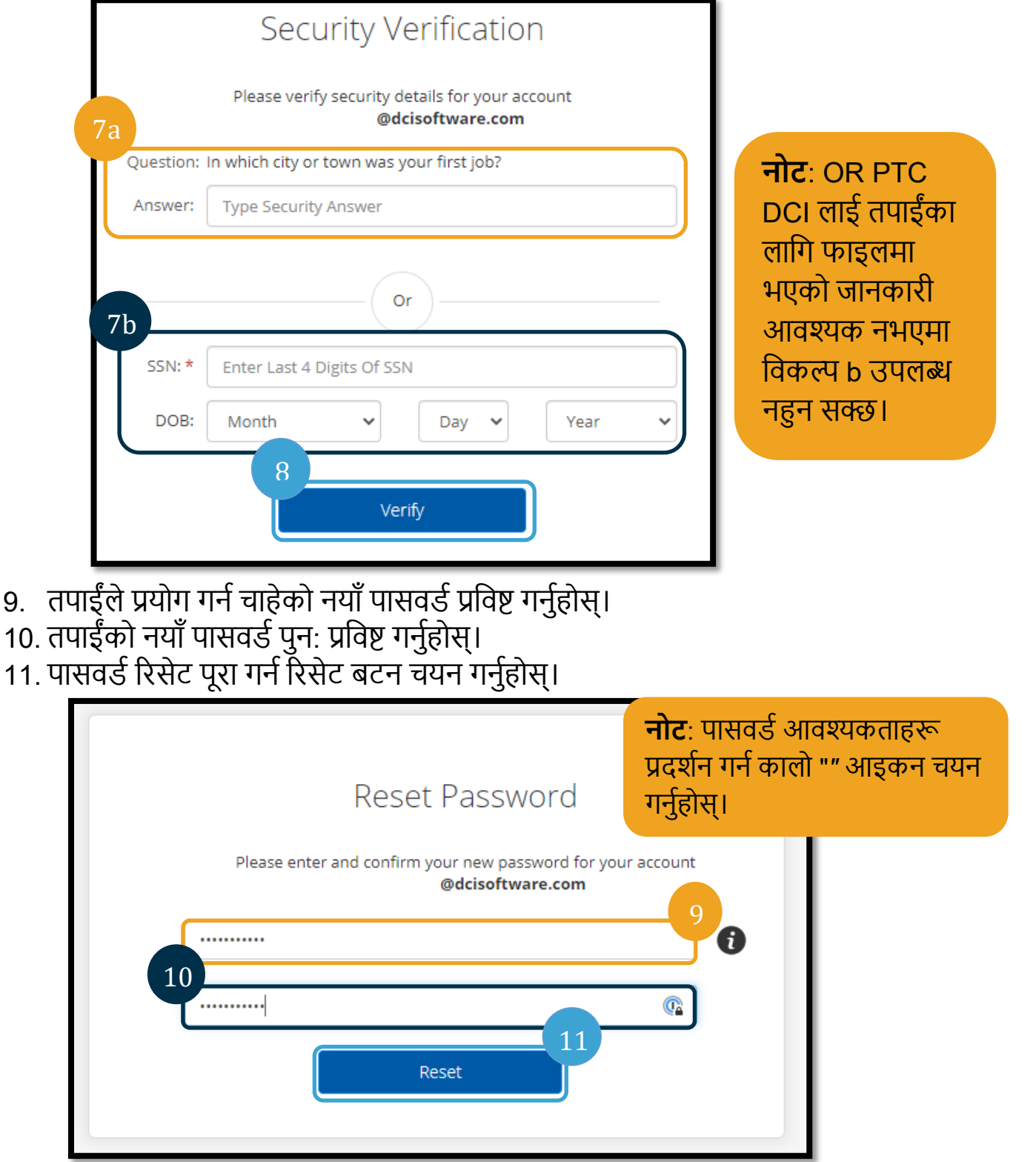

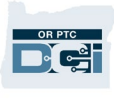

12. नयाँ पासवर्ड पुष्टि गर्न हुन्छ बटनमा क्लिक गर्नुहोस्। तपाईं OR PTC DCI लगइन स्क्रिनमा फिर्ता आउनु हुने छ। लग इन गर्ने तपाईँको प्रयोगकर्ता नाम र नयाँ पासवर्ड प्रविष्ट गर्नुहोस्।

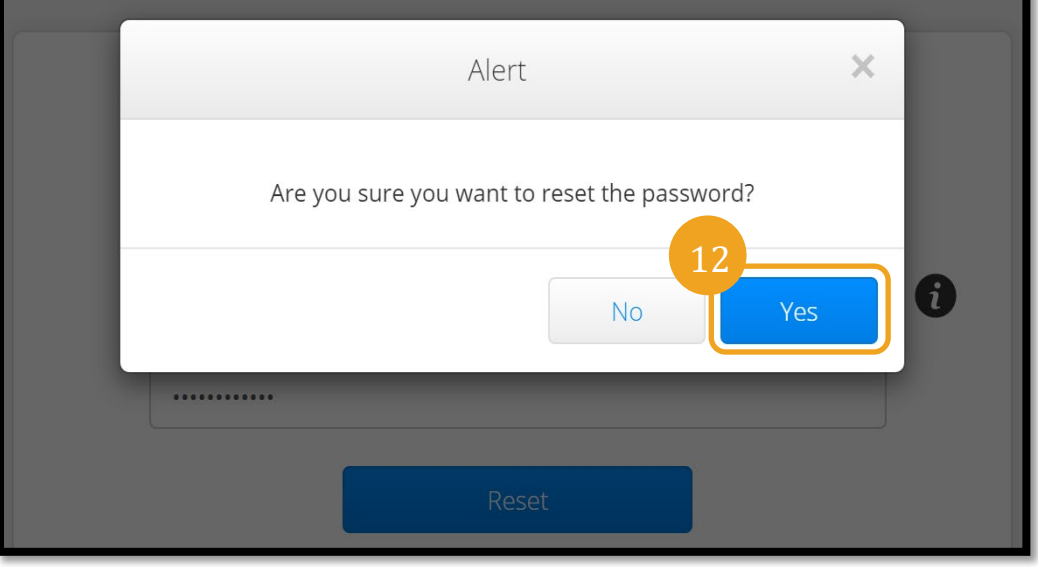

#### <span id="page-7-0"></span>पासवर्ड रिसेट गर्नुहोस्

तपाईं पासवर्ड बिर्सनुभयो लिङ्क प्रयोग गरेर आफूलाई प्रमाणित गर्न असक्षम भएमा पासवर्ड रिसेट गर्न DCI हेल्प डेस्कलाई 855-565-0155 मा वा तपाईंको स्थानीय कार्यालयलाई सम्पर्क गर्नुहोस्।

नोट: कर्मचारीले

PTC.Support@odhsoha.oregon.gov मा PTC सहायता टोलीलाई इमेल गर्नुपर्छ। कर्मचारीले DCI हेल्प डेस्कमा सम्पर्क गर्नुहुँदैन।

पासवर्ड रिसेट भइसकेपछि, यी चरणहरूको पालना गर्नुहोस्:

1. orptcsupport@dcisoftware.com बाट रिसेट पासवर्ड इमेल खोल्नुहोस् र OR PTC DCI वेब पोर्टल लन्च गर्न पासवर्ड रिसेट गर्नुहोस् बटन चयन गर्नुहोस्।

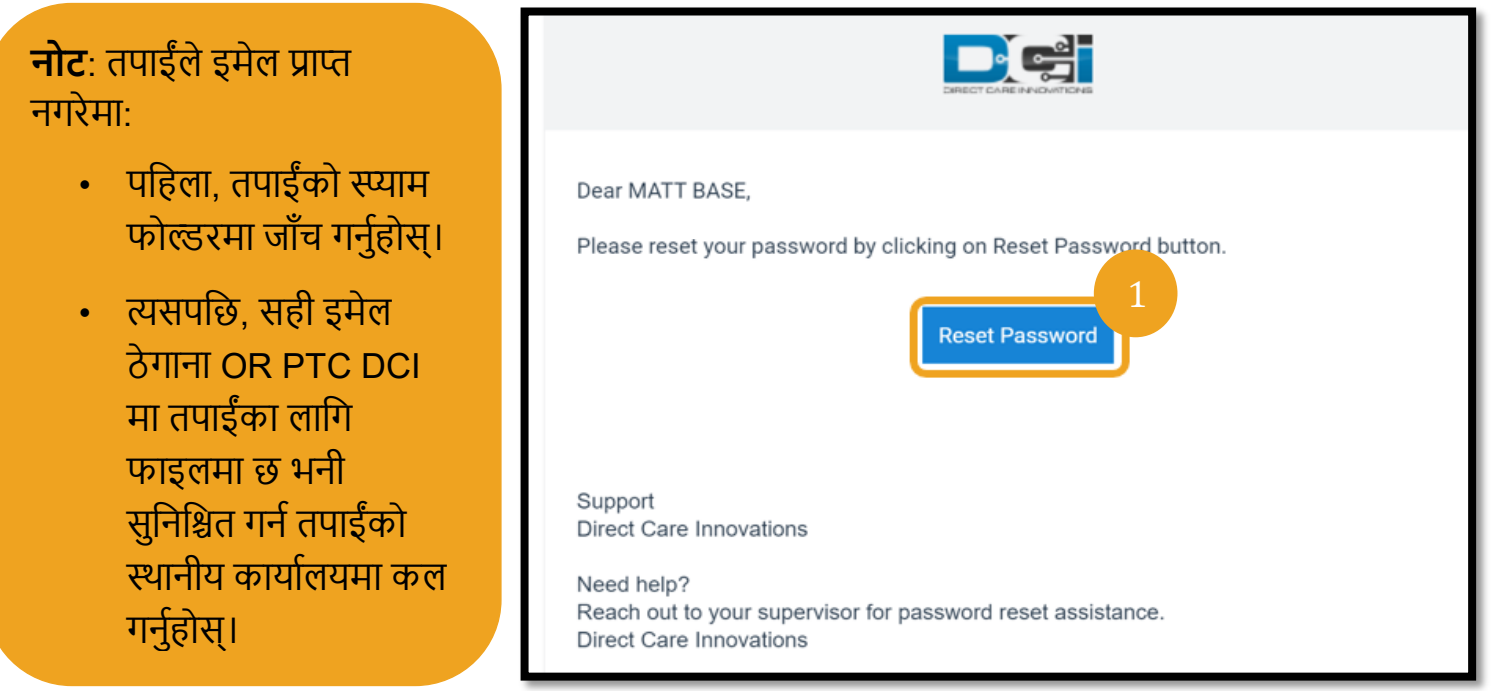

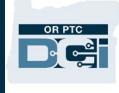

#### 2. तपाईंले प्रयोग गर्न चाहेको नयाँ पासवर्ड प्रविष्ट गर्नुहोस्।

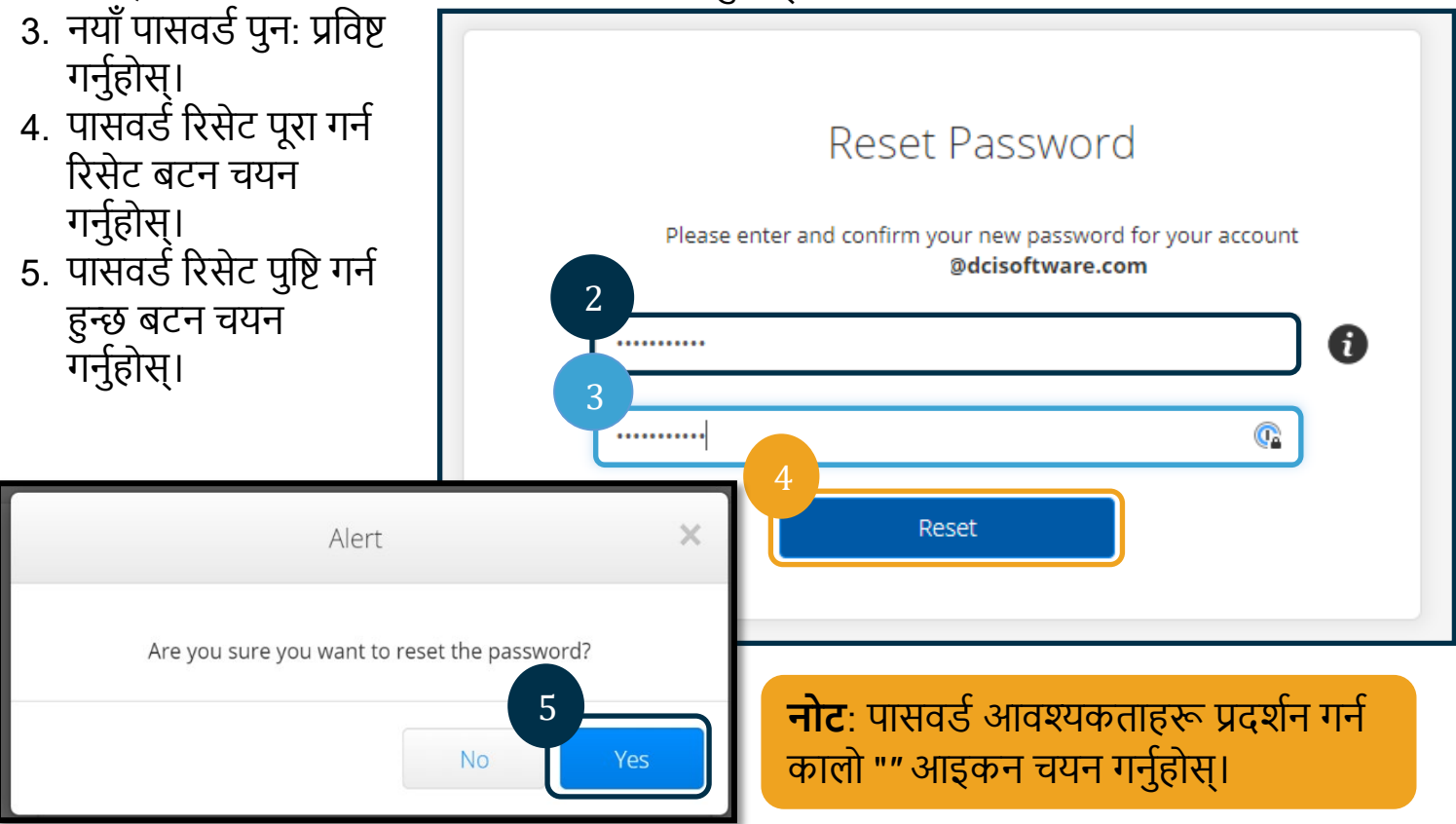

अर्को पटक तपाईंले OR PTC DCI मा लग इन गर्दा, तपाईंलाई तपाईंको सुरक्षा विवरणहरू अपडेट गर्न प्रोम्प्ट गरिने छ।

1. नयाँ सुरक्षा प्रश्न चयन गर्नुहोस्।

नोट: तपाईंले पिन प्रयोग

- 2. नयाँ सुरक्षा जवाफ प्रविष्ट गर्नुहोस्।
- 
- 
- 
- 

**नगरेमा**. चरण 3 समाप्त गर्नाले

पिन प्रयोग गरेमा, तपाईंले नयाँ

पिन थप्नुपर्छ (निर्देशनहरूका

<u>लागि पिन थप्नहोस हेर्नुहोस्)।</u>

पासवर्ड रिसेट पूरा हुन्छ। तपाईंले

- 
- 
- बचत गर्नुहोस् बटन चयन गर्नुहोस्।
- 
- 
- 
- 
- 
- 
- 
- 
- 
- 
- 
- 
- 
- 
- 
- 
- 3. सुरक्षा विवरणहरू अपडेट गर्न

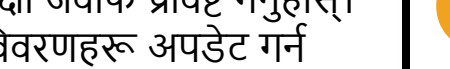

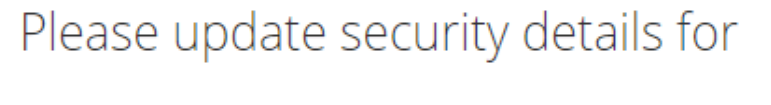

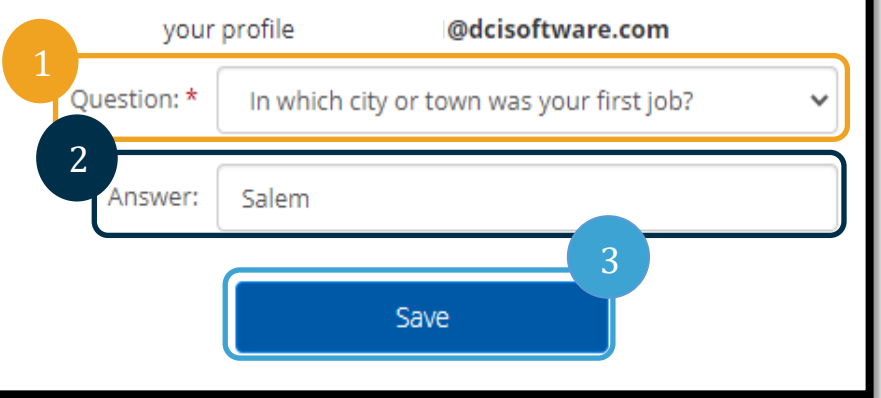

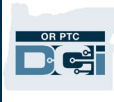

### <span id="page-9-0"></span>पिन थप्नुहोस्

तपाईंले पासवर्ड सहायताका लागि DCI हेल्प डेस्क वा PTC सहायतालाई सम्पर्क गरेमा, उनीहरूले तपाईंको खाता रिसेट गर्ने सम्भवना हुने छ। यसो गर्नाले तपाईंले नयाँ पिन थप्न आवश्यक हुन्छ। तपाईंले आफ्नो पिन OR PTC DCI ल्यान्डलाइनका लागि आवश्यक हुने भएकाले यो थप्न/परिवर्तन गर्न पनि सक्नुहुन्छ।

- 1. तपाईँको प्रयोगकर्ता नामको छेउमा भएको व्यक्तिको आइकन चयन गर्नुहोस्।
- 2. सेटिङहरू चयन गर्नुहोस्।

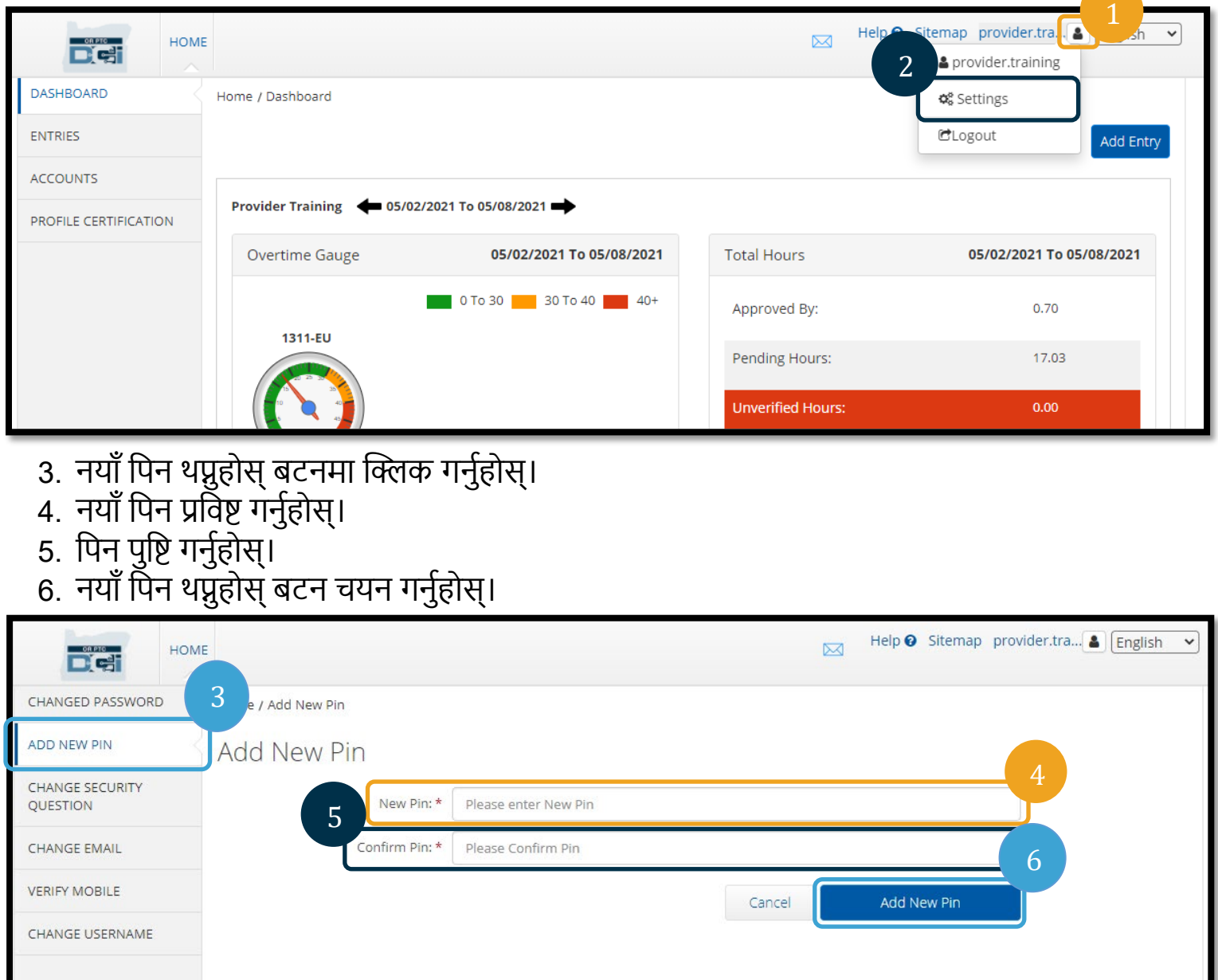

DG:

7. नयाँ पिन पुष्टि गर्न हो बटन चयन गर्नुहोस्। पासवर्ड रिसेट गरिएको छ र पिन अपडेट गरिएको छ।

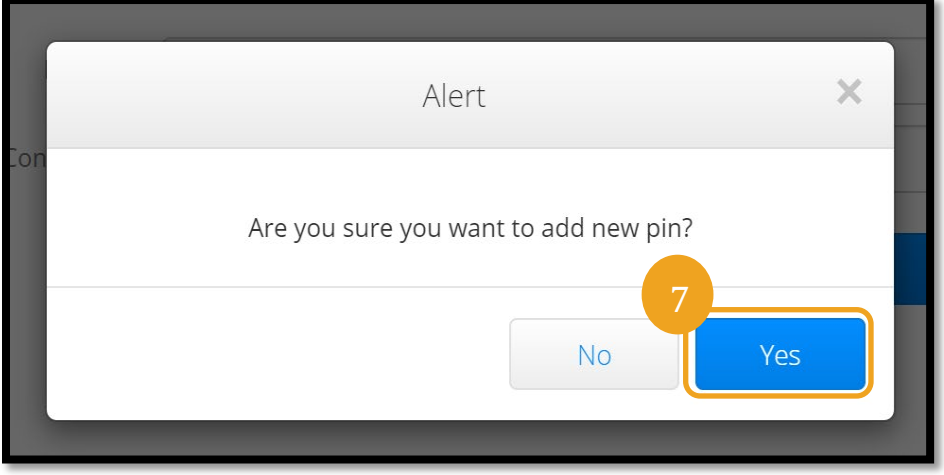

### <span id="page-10-0"></span>पिन परिवर्तन गर्नुहोस्

तपाईंले कुनै पनि समयमा OR PTC DCI मा तपाईंको पिन परिवर्तन गर्न सक्नुहुन्छ।

- 1. तपाईँको प्रयोगकर्ता नामको छेउमा भएको व्यक्तिको आइकन चयन गर्नुहोस्।
- 2. सेटिङहरू चयन गर्नुहोस्।
- 3. पिन परिवर्तन गर्नुहोस् बटन चयन गर्नुहोस्
- 4. तपाईंको OR PTC DCI पासवर्ड प्रविष्ट गर्नुहोस्।
- 5. प्रमाणित गर्नुहोस् बटन चयन गर्नुहोस्।

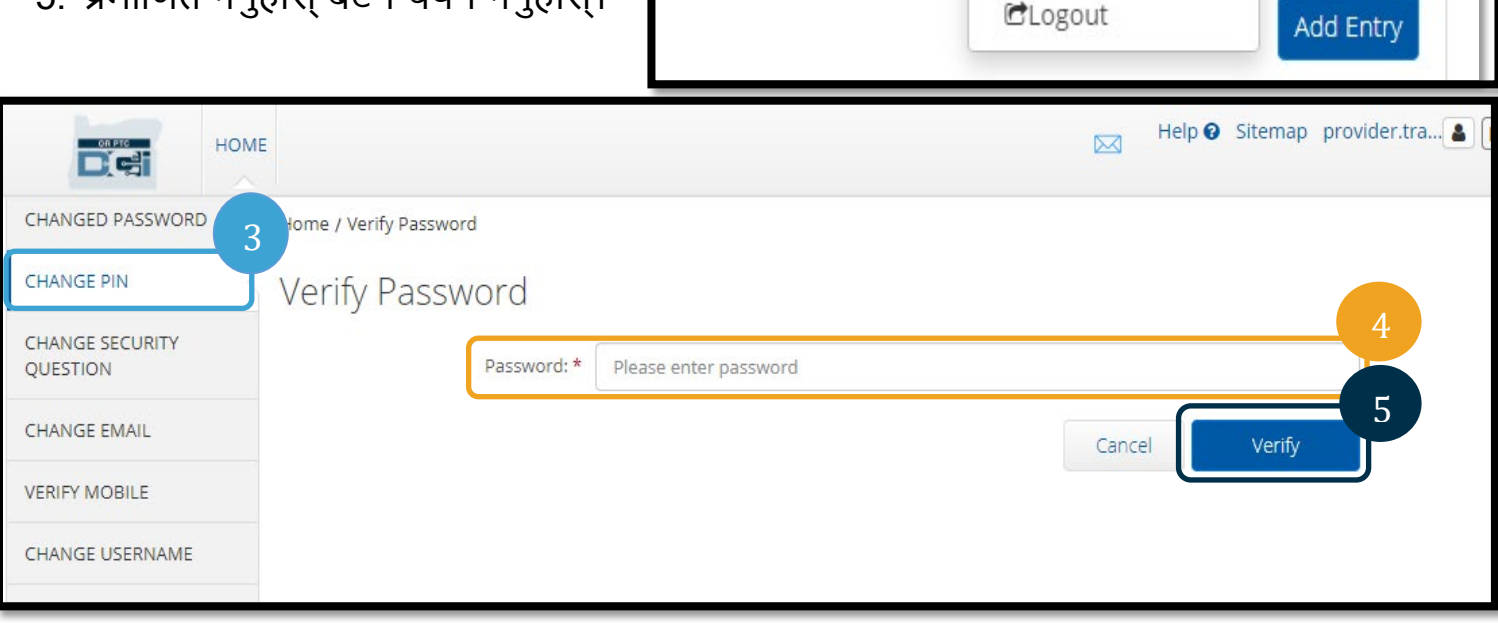

⊠

Help <sup>O</sup> Sitemap provider.tra. 4

Settings

 $\overline{2}$ 

& provider.training

English

v

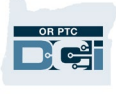

- 6. नयाँ पिन प्रविष्ट गर्नुहोस्।
- 7. नयाँ पिन पुन: प्रविष्टं गर्नुहोस्।
- 8. बचत गर्न पिन परिवर्तन गर्नुहोस् बटन चयन गर्नुहोस्।
- 9. पिन परिवर्तन पुष्टि गर्न हुन्छ बटन चयन गर्नुहोस्।

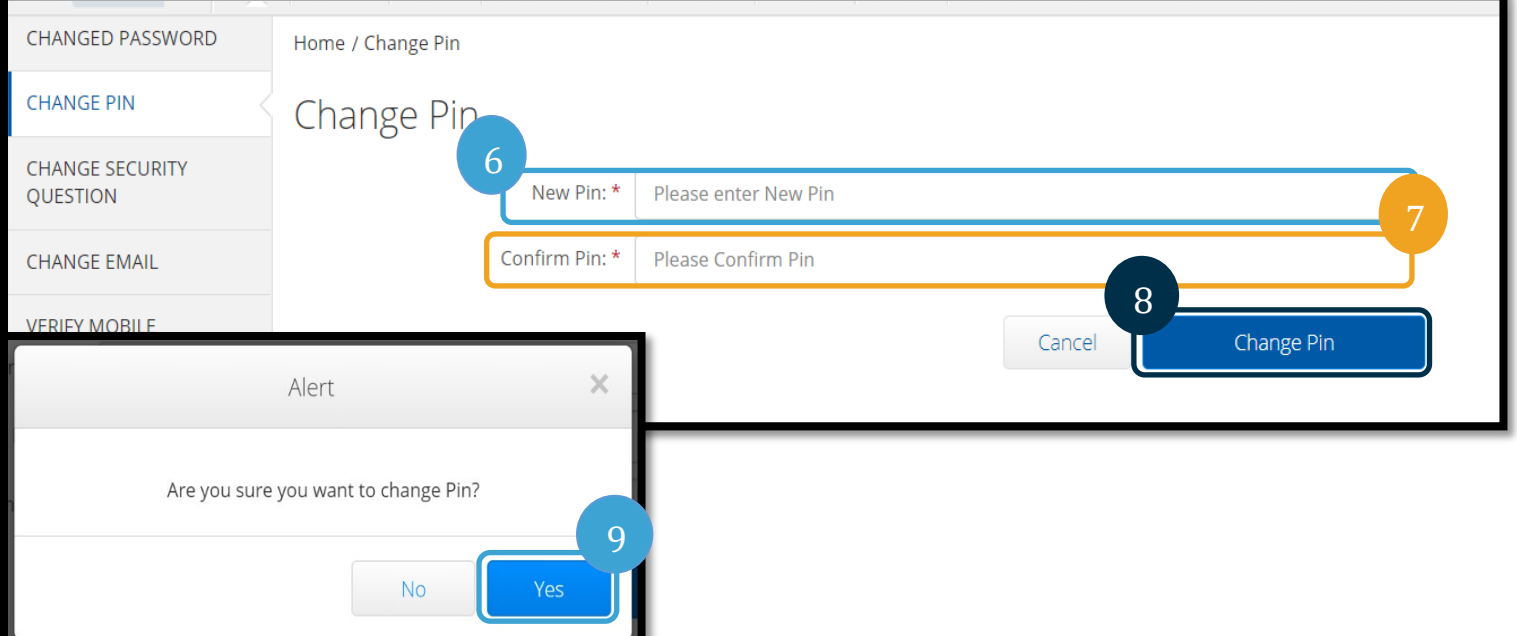

- 10. तपाईंले त्यसपछि "सफलतापूर्वक पिन परिवर्तन गरियो" भनी बताउने ग्रीन ब्यानर देख्नु हुने छ! तपाईंको<br>पिन अपडेट गरिएको छ र थप कुनै कार्य आवश्यक पर्दैन।
- 11. गृह स्क्रिनमा फर्किन गृह वा OR PTC DCI आइकन चयन गर्नुहोस्।

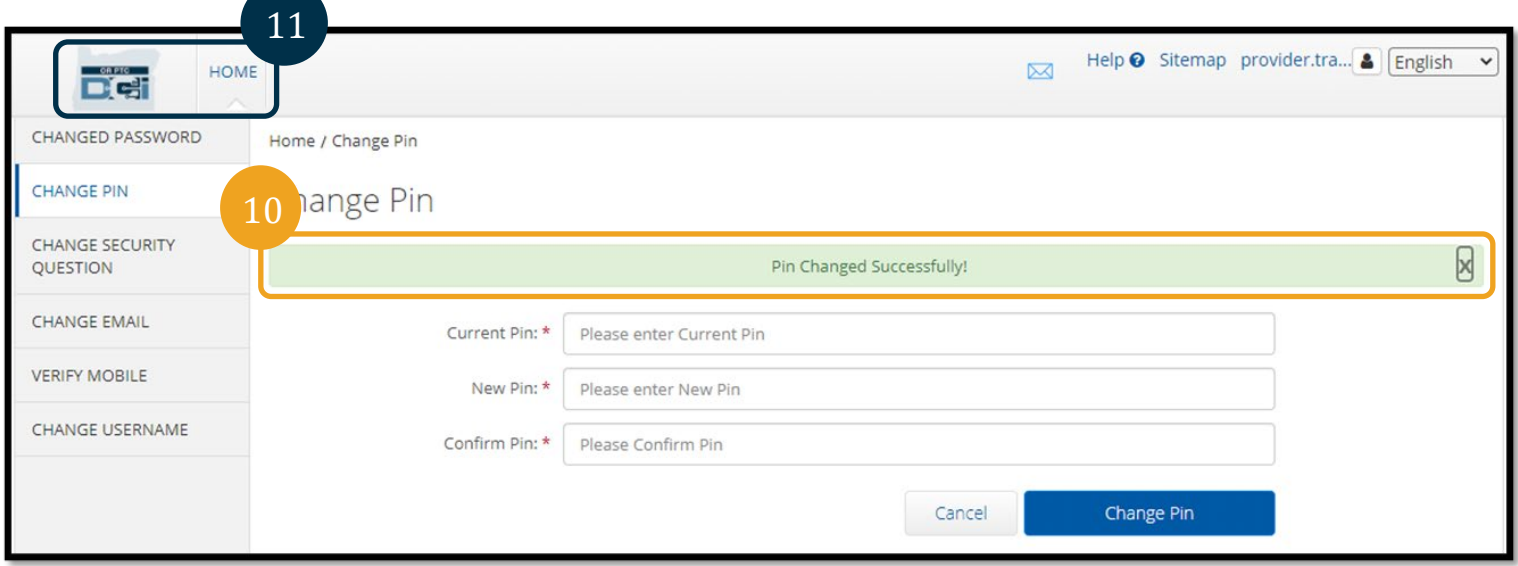

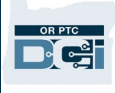

#### <span id="page-12-0"></span>सुरक्षा प्रश्नहरू परिवर्तन गर्नुहोस्

तपाईंले आफ्नो सुरक्षा प्रश्न वा जवाफ परिवर्तन गर्न सक्नुहुन्छ। यी प्रश्नहरू तपाईंको पासवर्ड रिसेट गर्दा प्रयोग गरिन्छ। कृपया तपाईंले आफूले सम्झने प्रश्न तथा जवाफहरू चयन गर्नुभएको छ भनी सुनिश्चित गर्नुहोस्।

- 1. तपाईँको प्रयोगकर्ता नामको छेउमा भएको व्यक्तिको आइकन चयन गर्नुहोस्।
- 2. सेटिङहरू चयन गर्नुहोस्।
- 3. सुरक्षा प्रश्न परिवर्तन गर्नुहोस् ट्याब चयन गर्नुहोस्।
- 4. तपाईंको हालको पासवर्ड प्रविष्ट गर्नुहोस्।
- 5. प्रमाणित गर्नुहोस् बटन चयन गर्नुहोस्।

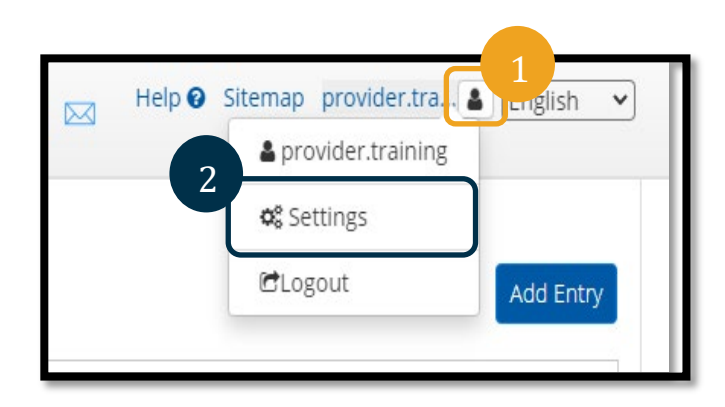

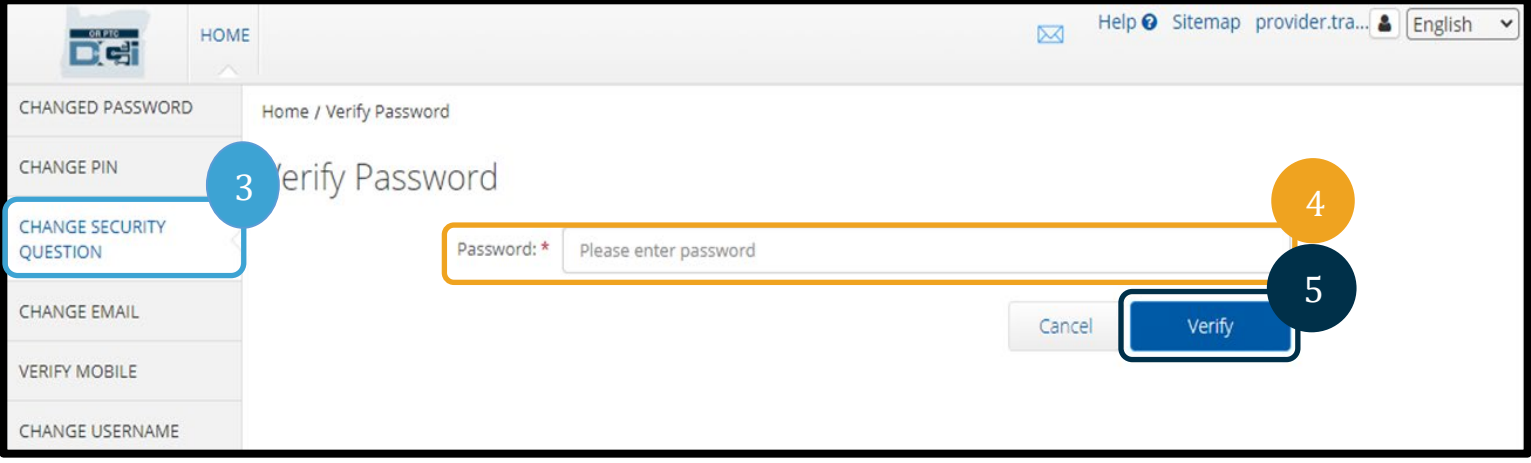

- 6. ड्रुप-डाउन सूचीबाट सुरक्षा प्रश्न चयन गर्नुहोस्।
- 7. प्रश्न प्रविष्ट गर्नुहोस्।
- 8. सुरक्षा प्रश्न बचत गर्न पेश गर्नुहोस् बटन चयन गर्नुहोस्।

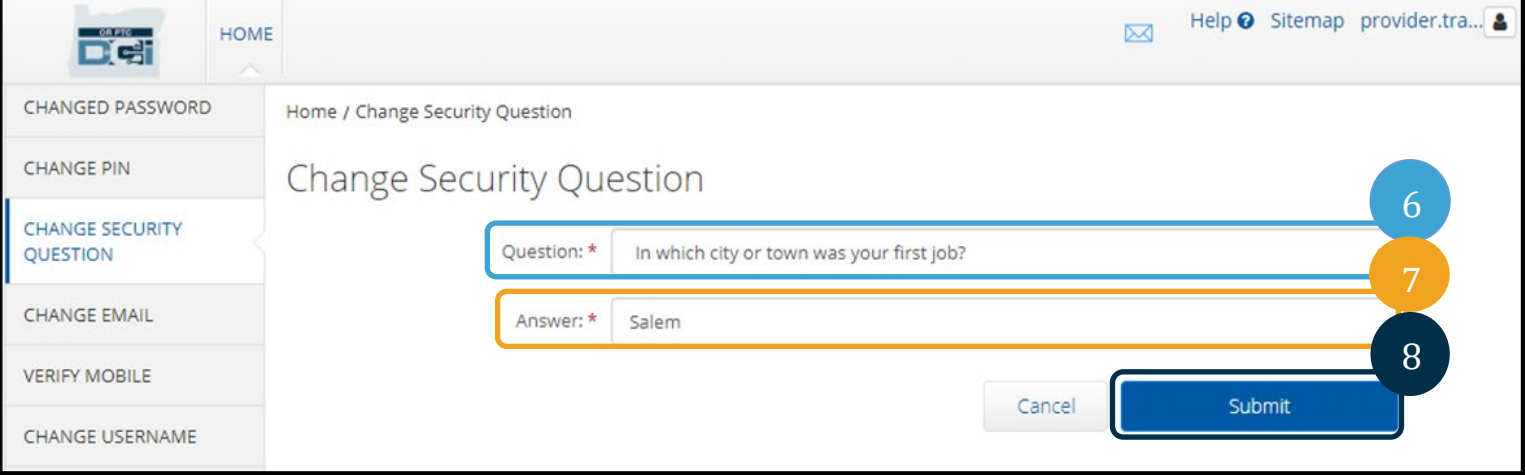

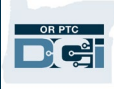

**नोट**: सुरक्षा प्रश्न आवश्यकताहरू:

- सुरक्षा प्रश्नको जवाफ न्यूनतम 5 वर्णहरूको हुनुपर्छ
- ्र प्रयोगकर्ता नाम वा पासवर्ड सुरक्षा प्रश्नको जवाफको रूपमा प्रयोग गर्न सकिँदैन
- सुरक्षा प्रश्नको जवाफ सामान्य रूपमा प्रयोग गरिएको पासवर्ड सूचीमा फेला परेमा, तपाईंले निम्न सन्देश देख्नु हुने छ:
	- तपाईँले उपलब्ध गराएको जवाफ सामान्य रूपमा प्रयोग गरिएको पासवर्ड सूची फेला पारिएको थियो र सजिलै अनुमान गर्न सकिन्छ। भिन्न शब्द वा वाक्यांश प्रयोग गरेर विचार गर्नुहोस्।
		- तपाईंले आफूले प्रविष्ट गर्नुभएको शब्द वा वाक्यांश प्रयोग गर्न जारी राख्न चाहेमा, जे भए a. पनि यो जवाफ प्रयोग गर्नुहोस् चेक बाकसमा क्लिक गर्नुहोस्।
		- तपाईंले भिन्न शब्द वा वाक्यांश प्रविष्ट गर्न चाहेमा, सामान्यतया तपाईंको नयाँ प्रतिक्रियाका साथ जवाफ फिल्ड अपडेट गर्नुहोस्।
- तपाईंले त्यसपछि "सफलतापूर्वक सुरक्षा प्रश्न परिवर्तन गरियो" भनी बताउने ग्रीन ब्यानर देख्नु हुने  $9<sub>1</sub>$ छ! सुरक्षा प्रश्न अपडेट गरिएको छ र थप कुनै कार्य आवश्यक पर्दैन।
- 10. गृह स्क्रिनमा फर्किन गृह वा OR PTC DCI आइकन चयन गर्नुहोस्।

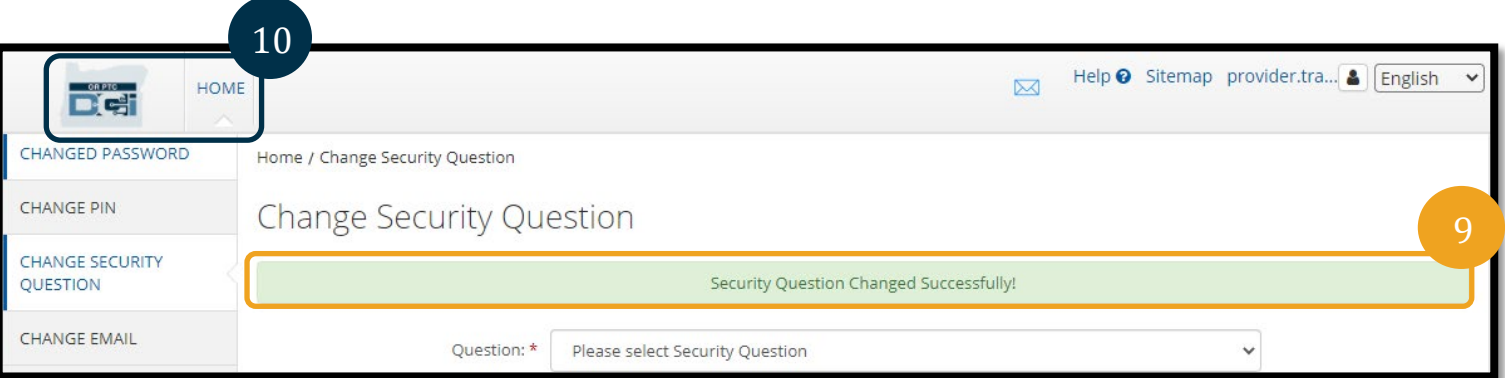

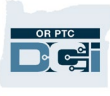

### <span id="page-14-0"></span>इमेल परिवर्तन गर्नुहोस्

तपाईं OR PTC DCI को फाइलमा तपाईंको इमेल ठेगाना परिवर्तन गर्न सक्नुहुन्छ।

- 1. तपाईंको प्रयोगकर्ता नामको छेउमा भएको व्यक्तिको आइकन चयन गर्नुहोस्।
- 2. सेटिङहरू चयन गर्नुहोस्।
- 3. इमेल ट्याब परिवर्तन गर्नुहोस् बटन चयन गर्नुहोस्।
- 4. हालको इमेल भरिएको छ।
- 5. नयाँ इमेल प्रविष्ट गर्नुहोस्।
- 6. नयाँ इमेल पुष्टि गर्नुहोस्।
- 7. नयाँ इमेल बचत गर्न इमेल परिवर्तन गर्नुहोस् बटन चयन गर्नुहोस्।

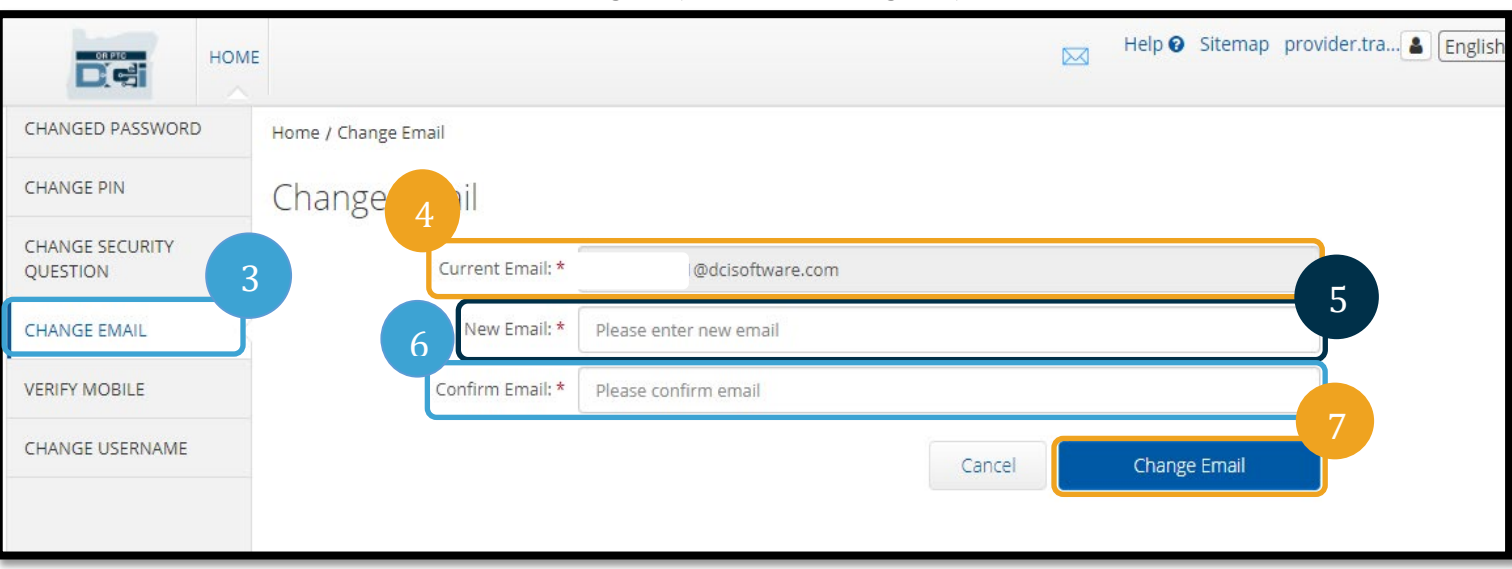

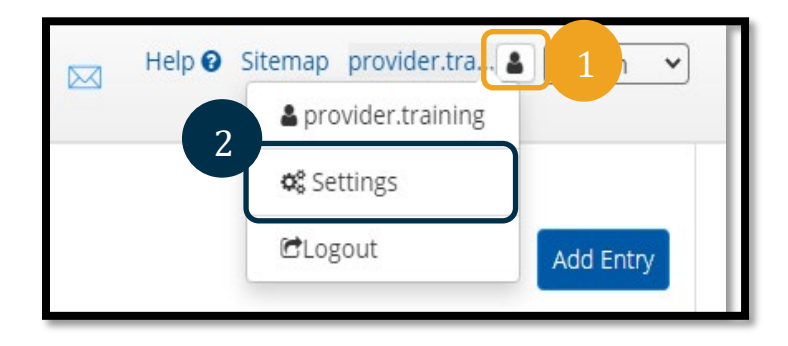

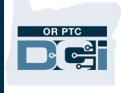

- 8. प्रमाणीकरण कोड थपिएको नयाँ इमेल खातामा पठाएको छ। यहाँ प्रमाणीकरण कोड प्रविष्ट गर्नुहोस्।<br>9. इमेल परिवर्तन गर्नुहोस् बटनमा क्लिक गर्नुहोस्।
- 

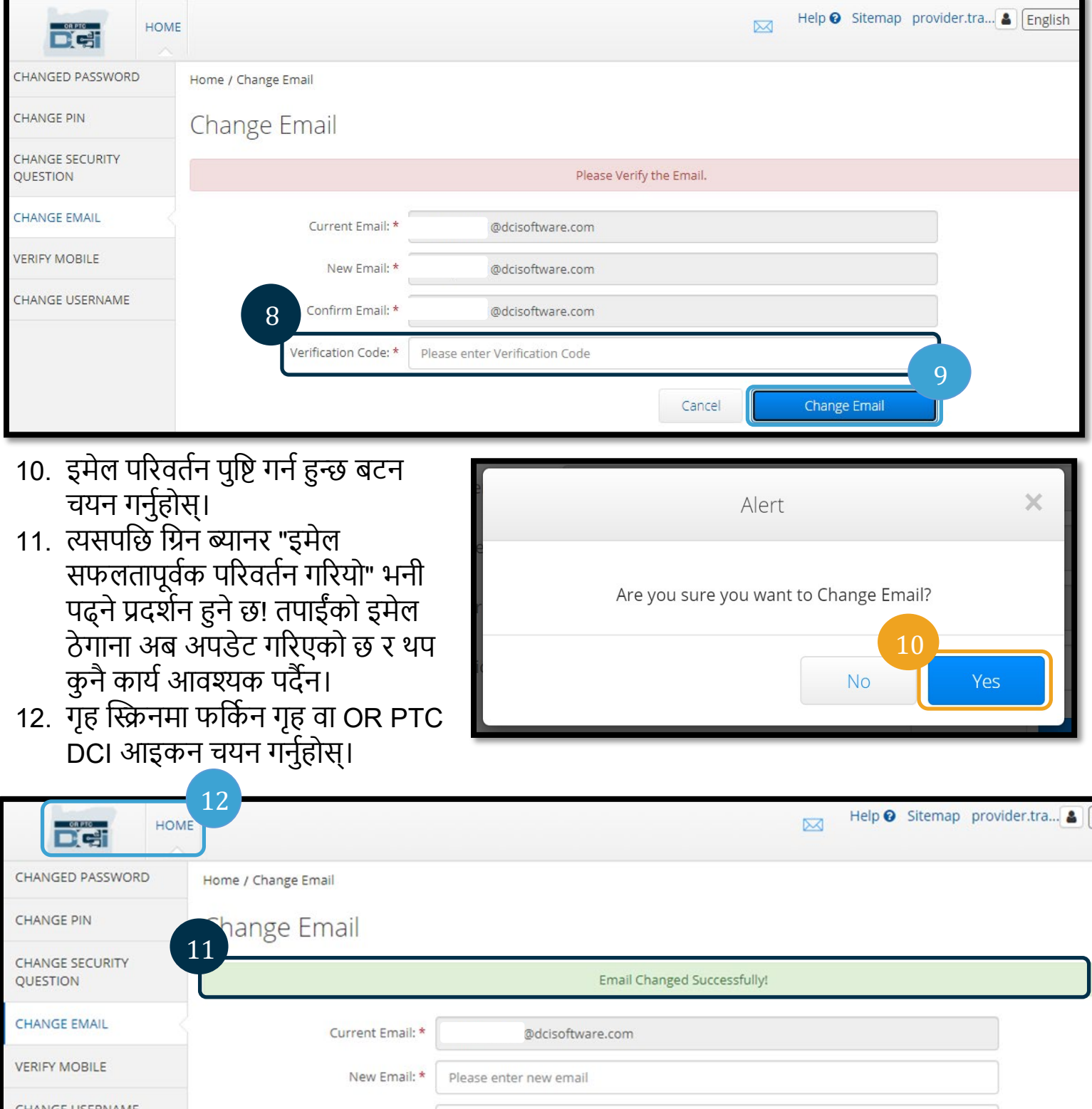

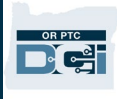

#### <span id="page-16-0"></span>मोबाइल फोन नम्बर प्रमाणित गर्नुहोस्

तपाईंले OR PTC DCI बाट टेक्स्ट सन्देशहरू प्राप्त गर्न तपाईंको मोबाइल फोन नम्बर प्रमाणित गर्नुपर्छ।

- 1. तपाईँको प्रयोगकर्ता नामको छेउमा भएको व्यक्तिको आइकन चयन गर्नुहोस्।
- 2. सेटिङहरू चयन गर्नुहोस्।

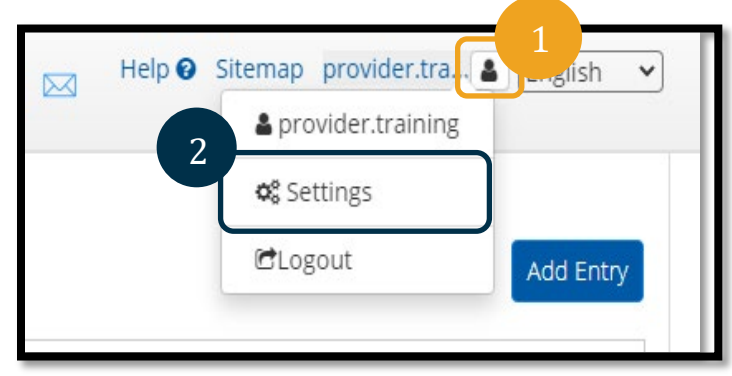

- 3. मोबाइल ट्याब प्रमाणित गर्नुहोस् बटन चयन गर्नुहोस्।
- 4. मोबाइल फोन नम्बर प्रविष्ट गर्नुहोस्।
- 5. मोबाइल नम्बर अपडेट गर्नुहोस् बटन चयन गर्नुहोस्।

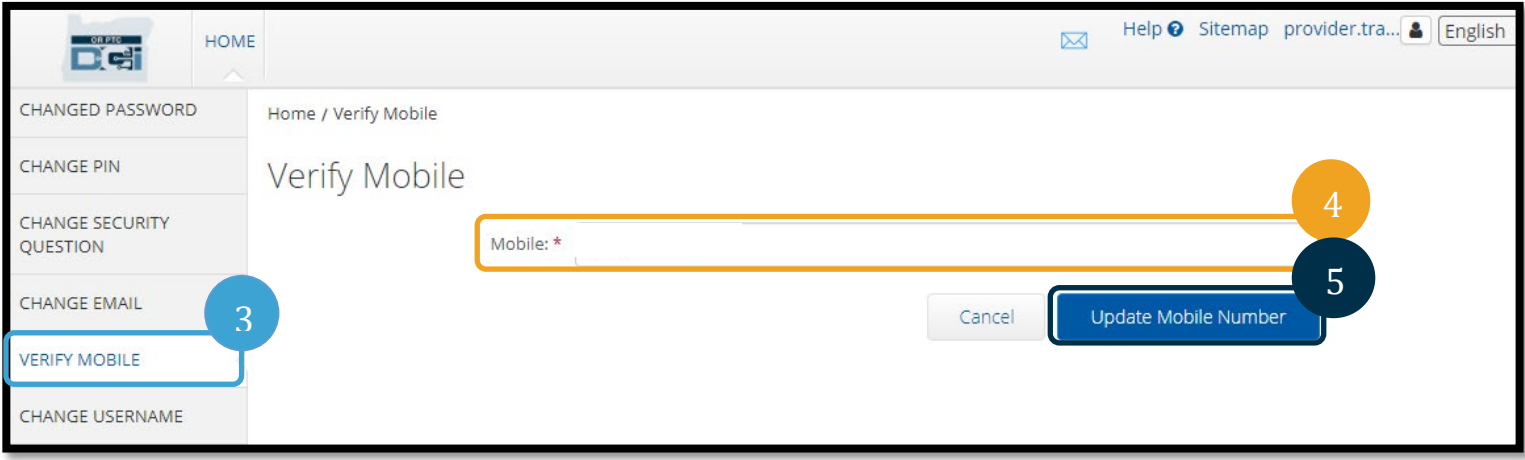

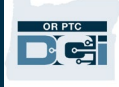

6. प्रमाणीकरण कोड पठाउनुहोस् बटनमा क्लिक गर्नुहोस्।

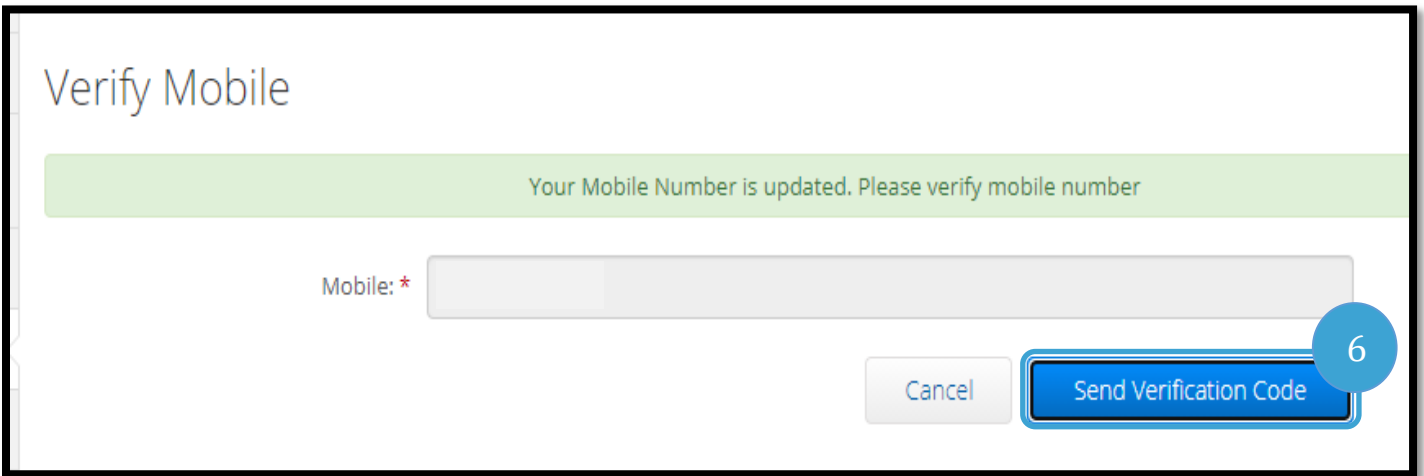

7. तपाईंले OR PTC DCI मा तपाईंले भर्खरै प्रविष्ट गर्नुभएको फोन नम्बरमा प्रमाणीकरण कोड भएको रा सम्मान्या प्राप्त गर्नु हुने छ। "प्रमाणिकरण कोड" लेबल गरिएको बाकसमा कोड प्रविष्ट गर्नुहोस्।<br>1) हेक्स्ट सन्देश प्राप्त गर्नु हुने छ। "प्रमाणिकरण कोड" लेबल गरिएको बाकसमा कोड प्रविष्ट गर्नुहोस्<br>1) सोबाइल प्रमाणित गर्नहोस

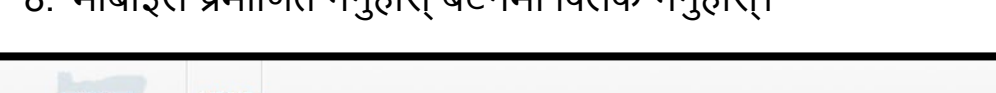

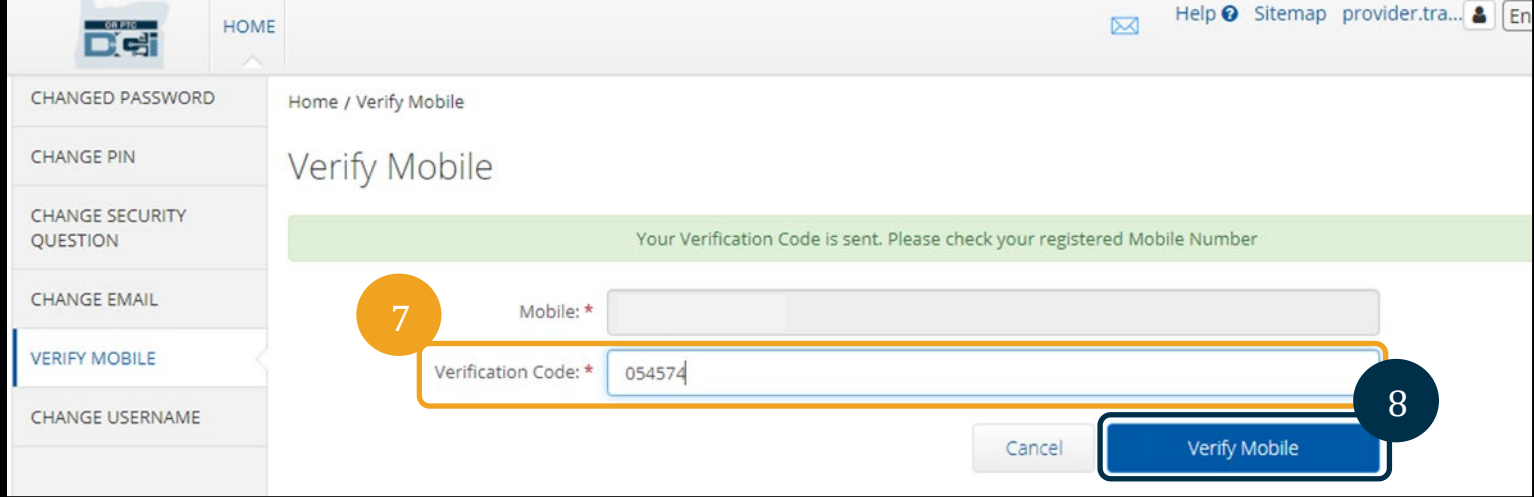

Г

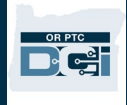

9. ) व्यसपछि ग्रिन ब्यानर "तपाईँको मोबाइल नम्बर प्रमाणित गरिएको छ" भनी बताउने प्रदर्शन गर्ने छ। मोबाइल नम्बर अब प्रमाणित गरिएको छ र थप कुनै कार्य आवश्यक पर्दैन। 10. गृह स्क्रिनमा फर्किन गृह वा OR PTC DCI आइकन चयन गर्नुहोस्।

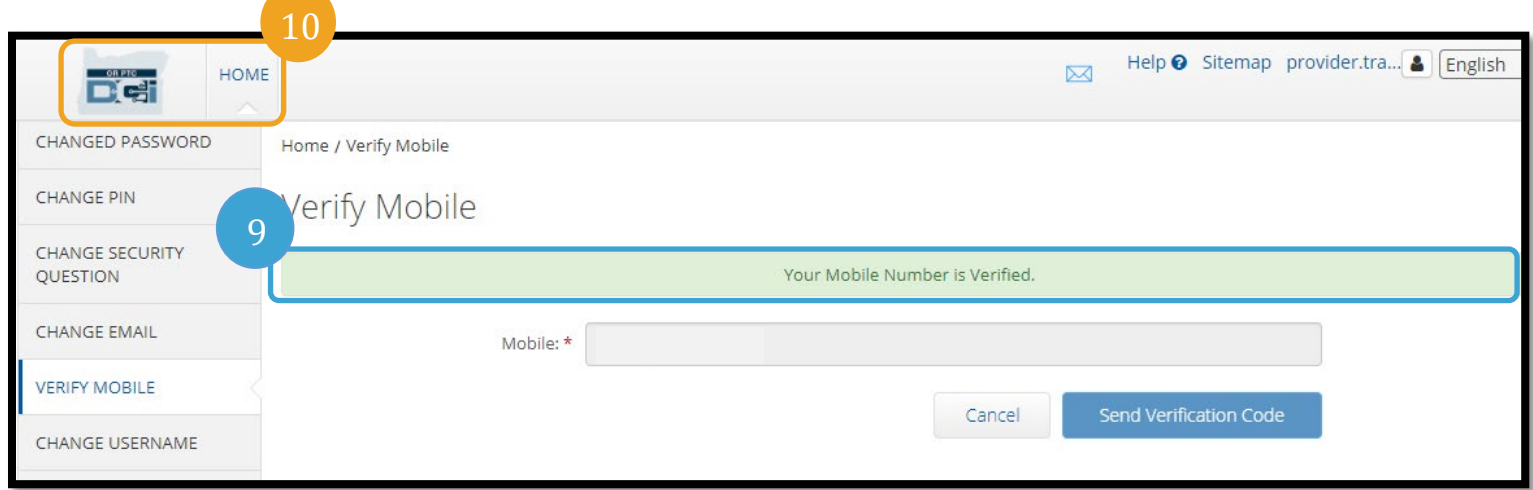

तपाईंले टेक्स्ट सन्देशहरू प्राप्त गर्न रोक्न चाहेमा, OR PTC DCI सन्देशहरूबाट तपाईंले प्राप्त गर्नुभएको नम्बरमा "रोक्नुहोस्" शब्दलाई टेक्स्ट गर्नुहोस्।

### <span id="page-18-0"></span>प्रयोगकर्ता नाम परिवर्तन गर्नुहोस्

तपाईंले आफ्नो OR PTC DCI प्रयोगकर्ता नाम परिवर्तन गर्न सक्नुहुन्छ।

- 1. तपाईंको प्रयोगकर्ता नामको छेउमा भएको व्यक्तिको
- आइकन चयन गर्नुहोस्।
- 2. सेटिङहरू चयन गर्नुहोस।
- 3. प्रयोगकर्ता नाम परिवर्तन गर्नुहोस् ट्याब चयन गर्नुहोस्।
- 
- 
- 
- 
- 4. नयाँ प्रयोगकर्ता नाम बाकसमा तपाईंले चाहेको प्रयोगकर्ता
- 
- नाम प्रविष्ट गर्नुहोस्।
- 5. बचत गर्न प्रयोगकर्ता नाम परिवर्तन गर्नुहोस् बटन चयन गर्नुहोस्।

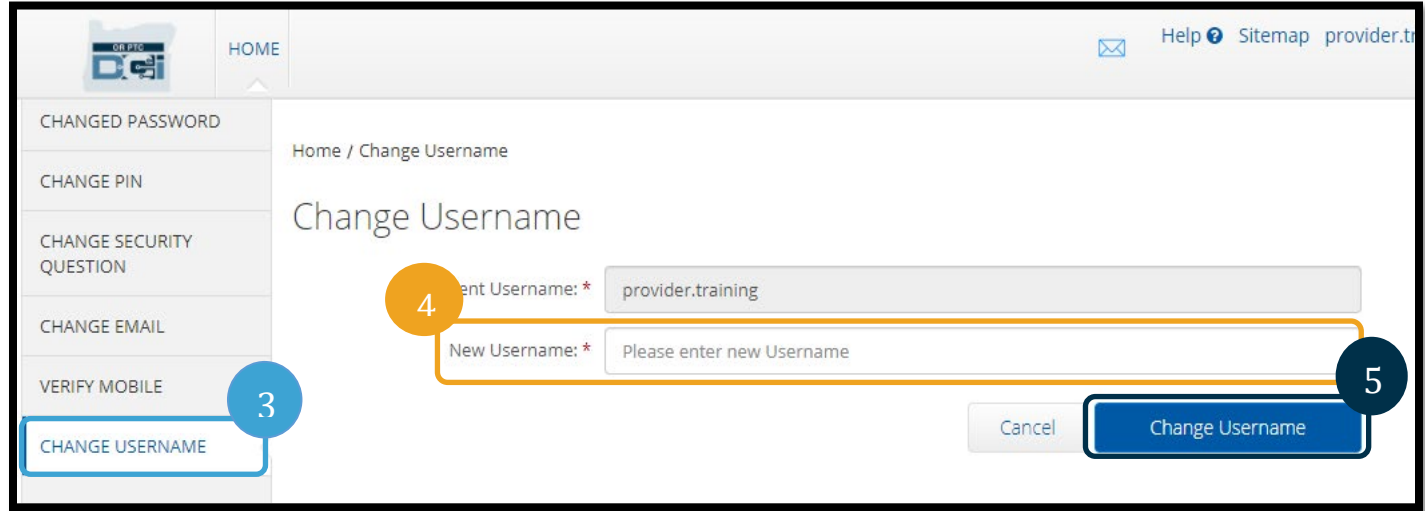

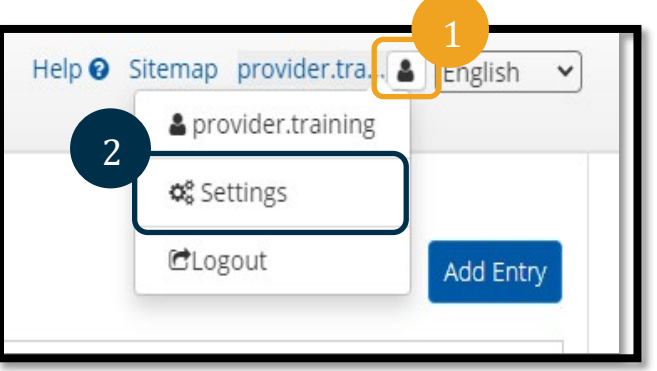

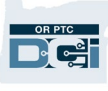

6. परिवर्तन पुष्टि गर्न हुन्छ बटन चयन गर्नुहोस्।

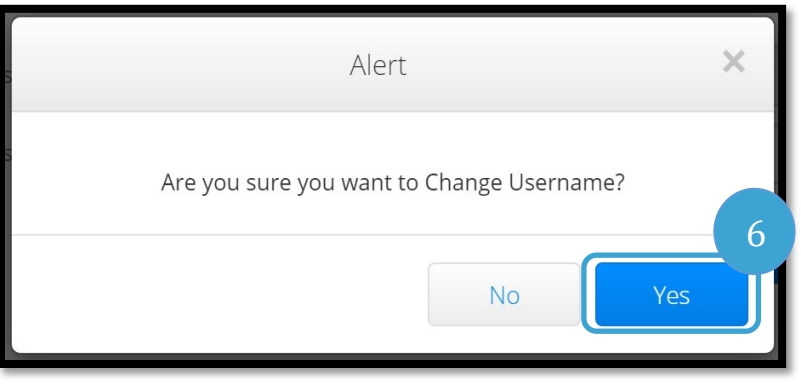

- 7. त्यसपछि ग्रिन ब्यानर "प्रयोगकर्ता नाम सफलतापूर्वक परिवर्तन गरियो" भनी भन्ने देखिन्छ। तपाईँको<br>प्रयोगकर्ता नाम अब परिवर्तन गरिएको छ।
- 8. गृह स्क्रिनमा फर्किन गृह वा OR PTC DCI आइकन चयन गर्नुहोस्।

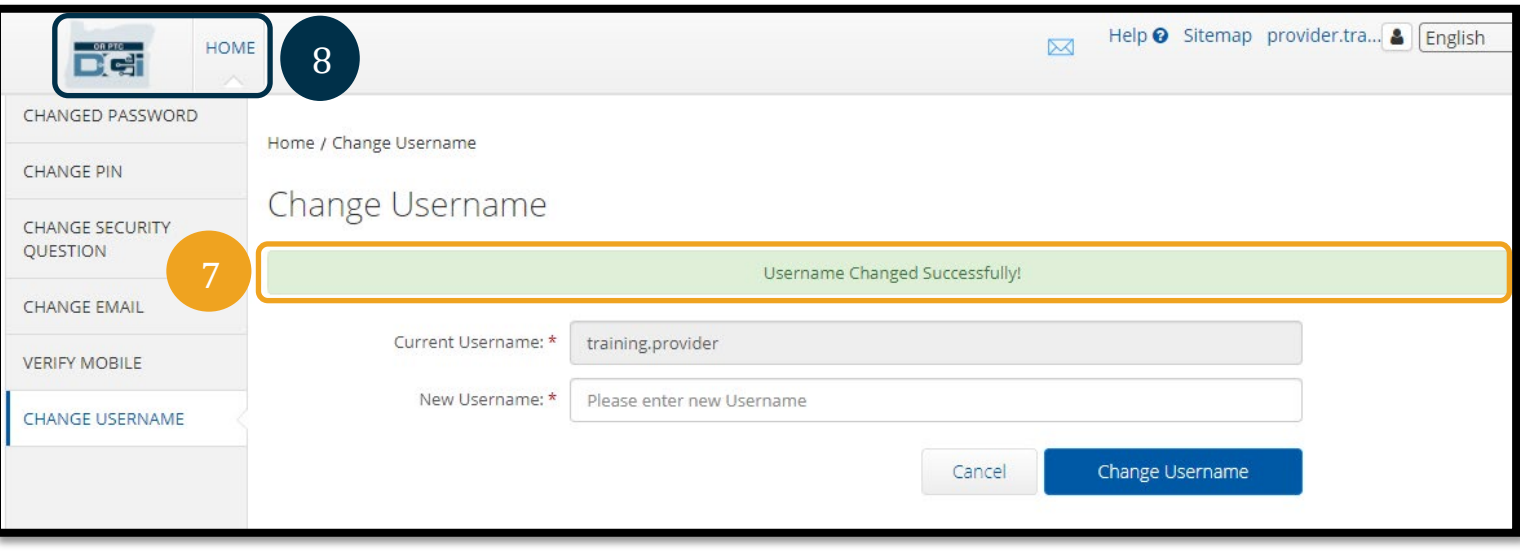